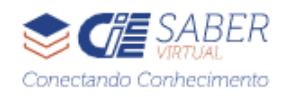

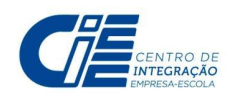

## **Soluções de Acesso e Navegação CIEE Saber Virtual**

**2021**

Olá Cursista do CIEE Saber Virtual!

Estamos encaminhando essas orientações para te ajudar a solucionar possíveis problemas encontrados antes ou durante sua experiência no CIEE Saber Virtual. Esperamos que seja útil!

# **SOLUÇÕES PARA O ACESSO**

#### ➔ **Como acessar os cursos do CIEE Saber Virtual ?**

É necessário ter cadastro no Portal do CIEE, caso ainda não tenha, acesse o link <https://web.ciee.org.br/login> para efetuar seu cadastro, os mesmo dados que utilizar para acessar o portal de vagas serão os mesmos para entrar na nossa plataforma de cursos online.

Pronto ! Se for seu primeiro acesso, aguarde um período de 2 horas para acesso. Caso já possua seu login e senha e não seja seu primeiro acesso o caminho é o mesmo para chegar aos cursos: [https://www.loginsso.ciee.org.br/login/saber\\_virtual](https://www.loginsso.ciee.org.br/login/saber_virtual) .

#### ➔ **Como posso realizar meu login ?**

Existem duas formas de fazer login: com seu código de estudante ou com seu CPF. Caso apareça algum erro e você estiver utilizando o CPF como login, tente seu código. Ele está disponível no seu cadastro em nosso Portal.

#### ➔ **Não sei ou esqueci minha senha, e agora?**

Você pode resgatar sua senha com o link a seguir: <https://web.ciee.org.br/recuperar-senha/estudante>. Para isso, você precisará de seu e-mail ou código do CIEE (se estiver letras precisam estar em maiúsculo) ou CPF (sem pontos ou traços), e depois com login e senha é só acessar nosso catálogo de cursos: [https://www.loginsso.ciee.org.br/login/saber\\_virtual](https://www.loginsso.ciee.org.br/login/saber_virtual)

## ➔ **Não consigo usar pelo desktop, pois só tenho celular . Existe alguma orientação específica?**

Localize na parte superior do navegador os 3 pontinhos e ative a opção "Versão para computador", provavelmente isso facilitará no entendimento do conteúdo. Em dispositivos iOS (iPhone), utilize o navegador Safari. Em Android, utilize o Google Chrome. Acesse sempre o Site do Saber Virtual, digitando o endereço completo da

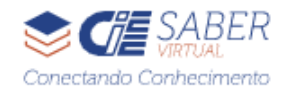

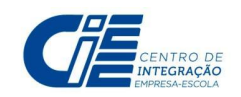

página [https://www.loginsso.ciee.org.br/saber\\_virtual](https://www.loginsso.ciee.org.br/saber_virtual) . Faça um teste e caso não funcione, recorra à escolha "Nova guia anônima".

## ➔ **Estou com problemas em meu navegador. Como faço?**

Através do navegador da Internet Google Chrome utilize no modo anônimo, desabilite o bloqueador de pop-ups e limpe o cachê através do menu/ avançado/ configurações do site.

## ➔ **Estou tentando, mas o Portal parece instável. O que fazer?**

Instabilidades podem ocorrer, e devido ao volume alto de acessos pode ser que você tenha dificuldades em acessar nosso Portal. Sugerimos que tente em horários distintos para verificar se o acesso já foi normalizado.

## ➔ **Apareceu a mensagem de usuário inexistente na Plataforma CIEE Saber Virtual e agora?**

Faça o login com seu CPF e senha ao invés do seu código/login de acesso e senha.

# **SOLUÇÕES PARA QUEM JÁ ACESSA O CIEE SABER VIRTUAL**

#### ➔ **Fui reprovado e/ou evadido em um curso, o que eu faço?**

Caso seja reprovado em um de nossos cursos, o mesmo será bloqueado porque a pontuação mínima não foi alcançada. Solicitamos que aguarde o tempo de finalização esgotar/expirar para que possa realizar nova matrícula. Em caso de evasão, aguarde o período e faça nova matrícula.

## ➔ **Faço parte do Programa de Aprendizagem do CIEE. Finalizei um curso, para quem eu envio meu certificado?**

Para comunicar a conclusão do curso e/ou entregar o certificado de conclusão, entre em contato com o(a) instrutor(a) de Aprendizagem da Capacitação Semanal de seu polo de capacitação.

## ➔ **Finalizei meu curso, porém meu certificado está com a data errada. E agora?**

Verifique qual foi a última vez que acessou o curso pois, o sistema gera o certificado baseado em seu último acesso. Caso a data esteja fora do período de matrícula entre em contato com o Saber Virtual via e-mail informando seus dados para verificação.

#### ➔ **Como emitir o certificado após finalizar o curso?**

Os certificados são emitidos automaticamente. Mas caso tenha dificuldades na finalização do curso e emissão dos certificados, eles também ficam disponíveis na página inicial do Dashboard (canto direito superior da tela) , onde está o catálogo de

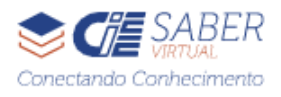

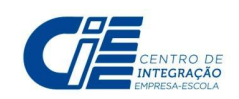

cursos. Basta passar o mouse sobre o ícone que possui o seu nome, clicar em Meu Perfil e em Meu Currículo o certificado estará disponível para impressão. Para fazer o download dos certificados: Na tela do certificado (Meu Perfil / Certificados / Certificado desejado), aperte as teclas Ctrl+P para imprimir, no lado direito em Imprimir, na opção destino escolha Salvar como PDF.

#### **IMPORTANTE:**

Essas são apenas algumas soluções e esperamos que te ajude. Se, mesmo assim, não localizou uma solução para a sua dificuldade, encaminhe e-mail para **[sabervirtual@ciee.org.br](mailto:sabervirtual@ciee.org.br)** com os seguintes dados e informações para melhor atendimento de sua necessidade:

Nome Completo: Código CIEE E-mail: Curso com Dificuldades: Print do Erro: Descrição do problema apresentado:

**Boa sorte e Bons estudos! Abraço Virtual da Tutoria do CIEE Saber Virtual [sabervirtual@ciee.org.br](mailto:sabervirtual@ciee.org.br)**

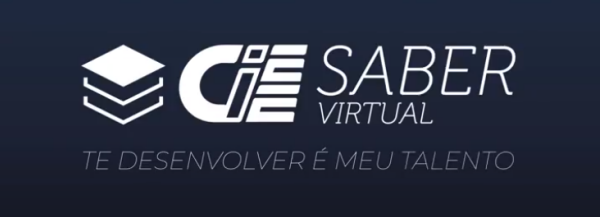